# Aeries Communications  $\left| \text{ }s \right\rangle$  Powered By

**Contractor** 

**Guía para padres y tutores**

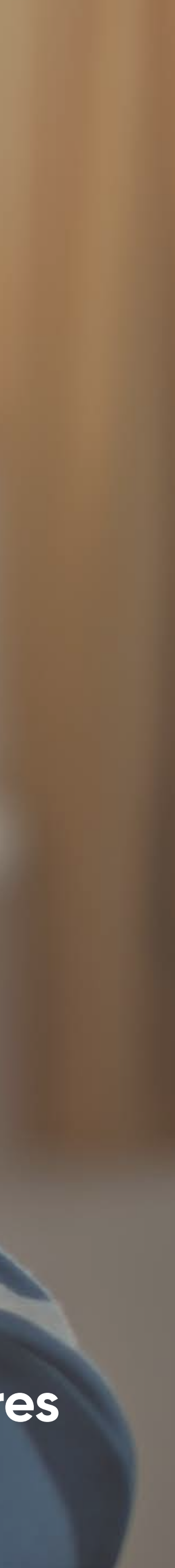

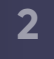

# **Sus avisos**

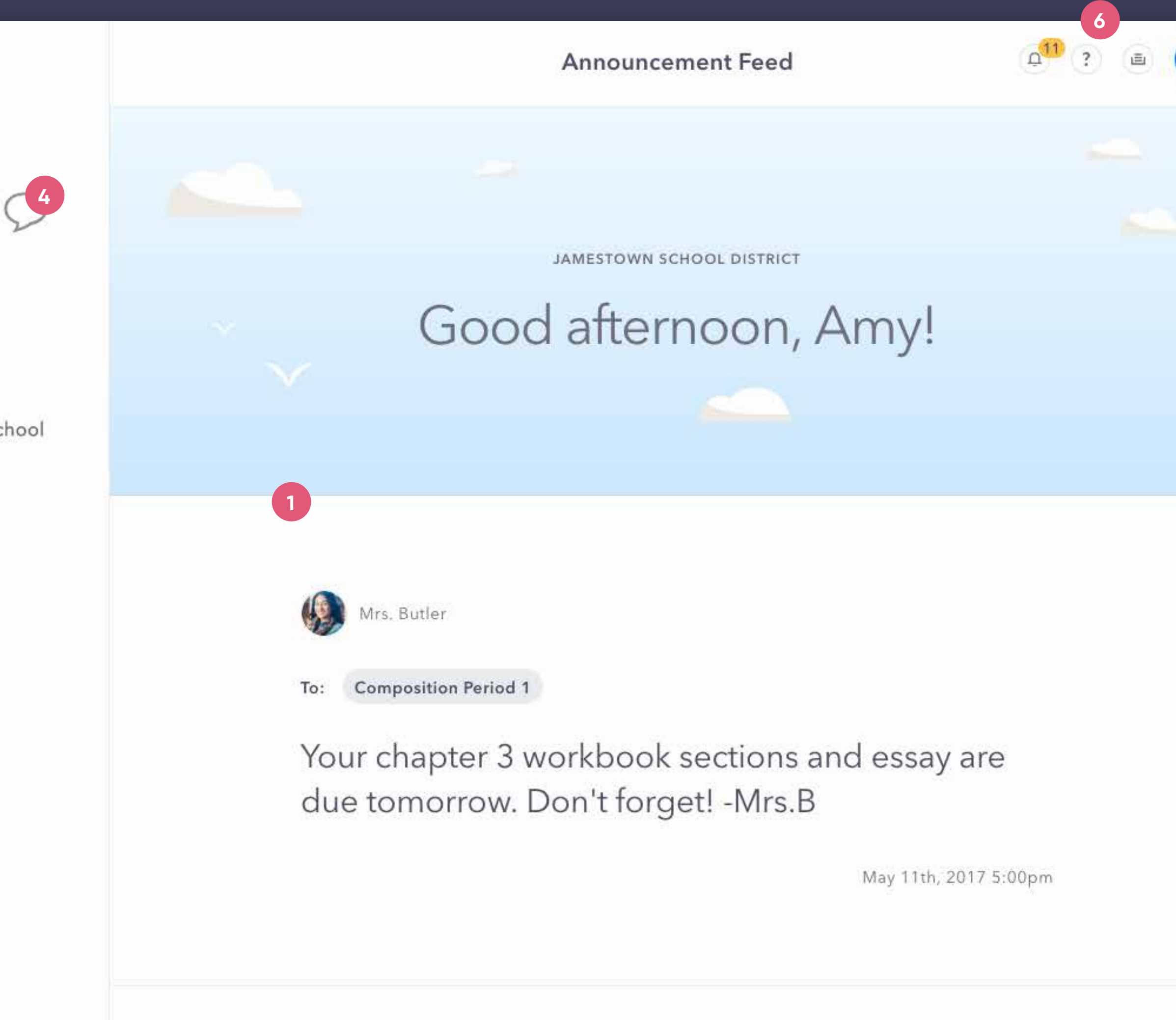

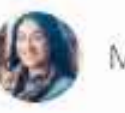

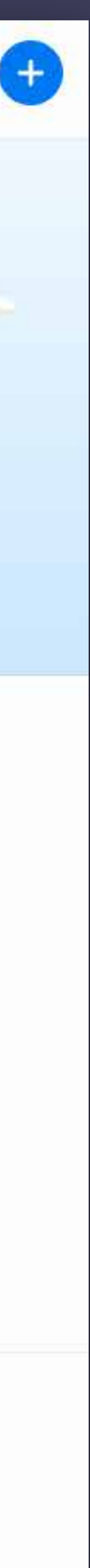

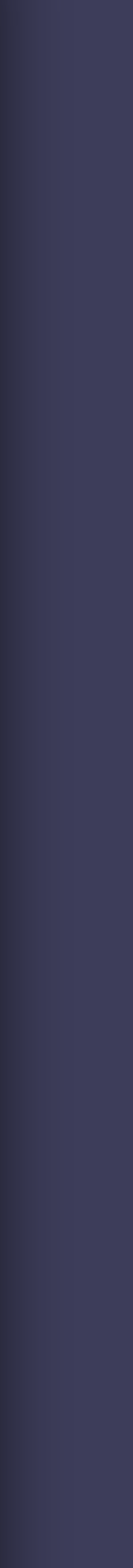

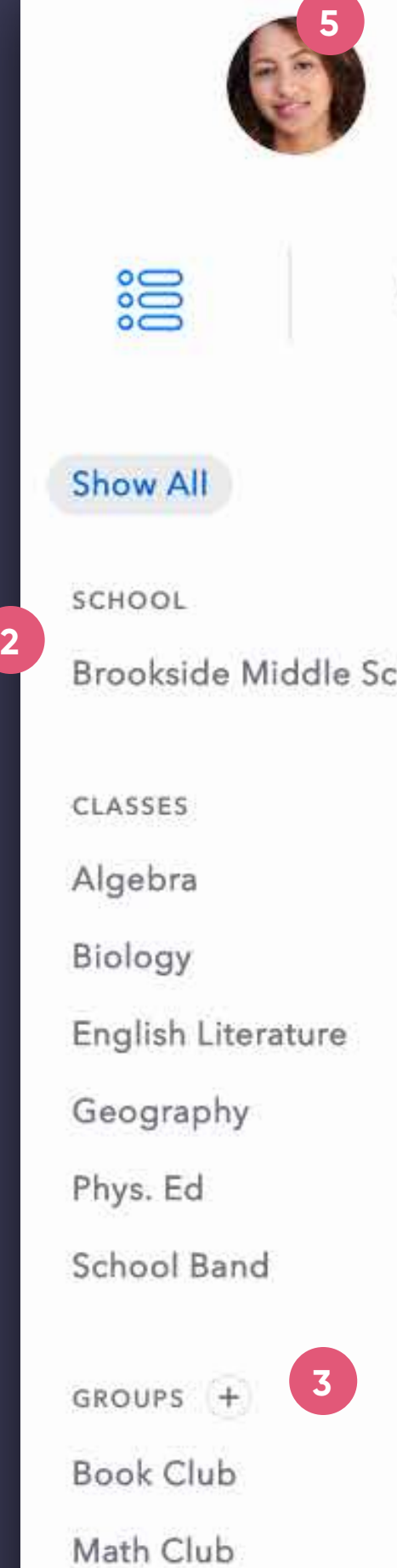

 $\overline{\phantom{a}}$ 

Volleyball Team

**Track Team** 

#### **Sección de anuncios**

#### **Escuelas, clases, grupos**  $\left( 2\right)$

Esta sección muestra cronológicamente los anuncios del distrito, las escuelas, clases y grupos a los que su hijo y usted pertenecen.

Para filtrar la sección de avisos por escuela, clase o grupo específico, solo tiene que hacer clic en el nombre dentro del menú lateral.

#### $\begin{pmatrix} 3 \end{pmatrix}$

 $(1)$ 

#### **Configuración**  $(5)$

#### **Cómo seguir grupos**

#### $\left( 6\right)$ **Ayuda**

Haga clic en el signo más (+) al lado de los grupos de su escuela para marcar aquellos que desee seguir.

# **1**<br>
(2)
(3)
(4)
(5)
(6  $\begin{pmatrix} 4 \end{pmatrix}$

#### **Mensajes directos**

Utilice mensajes directos para iniciar conversaciones uno a uno con un maestro, profesor o administrador de la escuela.

Para actualizar su perfil y configurar los avisos, haga clic en su avatar en el menú a la izquierda.

¿Tiene alguna duda? Haga clic aquí para visitar el sitio de asistencia, donde podrá consultar las preguntas frecuentes y obtener ayuda.

**3**

#### **Cómo ver los mensajes directos**

Haga clic en el ícono  $\bullet$  para ver los mensajes directos.

#### **Cómo redactar un mensaje nuevo**  $\left( 2\right)$

#### $(3)$ **Archivo de mensajes**

 $(1)$ 

#### **Traducción automática de mensajes directos**  $\left( 4\right)$

Después de hacer clic en el botón "Create a new message" (Redactar un mensaje nuevo), escriba el nombre del destinatario, redacte su mensaje y envíelo.

Aquí podrá consultar sus conversaciones recientes o buscar su historial por destinatario.

Cuando envíe un mensaje, la aplicación automáticamente lo traducirá tanto para usted como para el destinatario, según la preferencia de idioma de cada uno (la cual puede editar en la sección de configuración personal). Si desea ver el mensaje original, toque el ícono para alternar entre idiomas.

# **1**<br> **2**<br> **3**<br> **4**<br> **6**<br> **6 Cómo escribir mensajes / enviar documentos adjuntos**  $(5)$

Los mensajes se envían al instante desde la aplicación. Según la configuración de avisos del destinatario, se le notificará por correo electrónico o mensaje de texto si recibe un mensaje mientras está desconectado.

Aquí puede escribir su mensaje o enviar un documento adjunto (ícono de sujetapapeles). Cuando comience a escribir, el botón de Enviar reemplazará al botón de Adjuntos.

## **Mensajes directos**

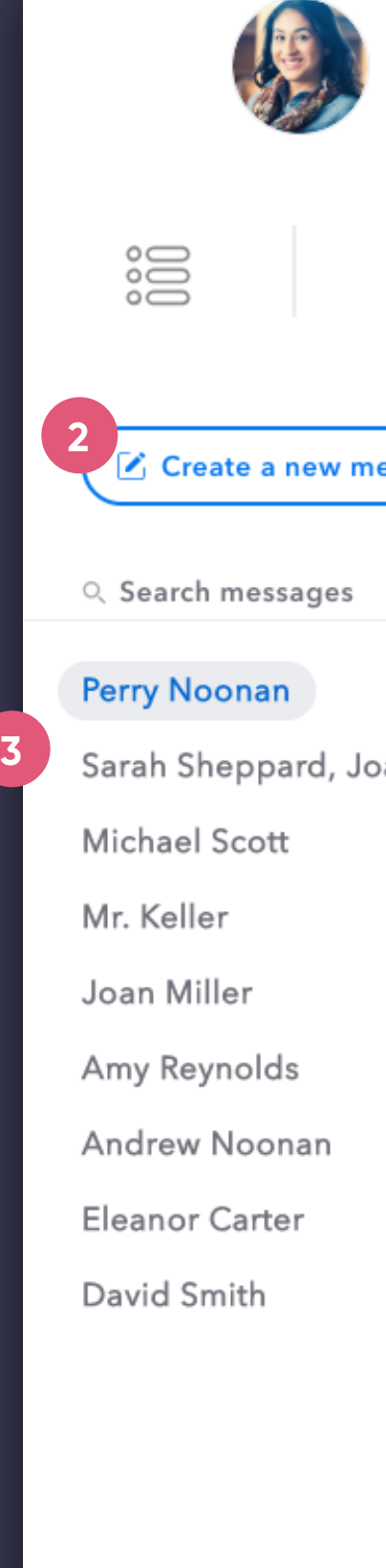

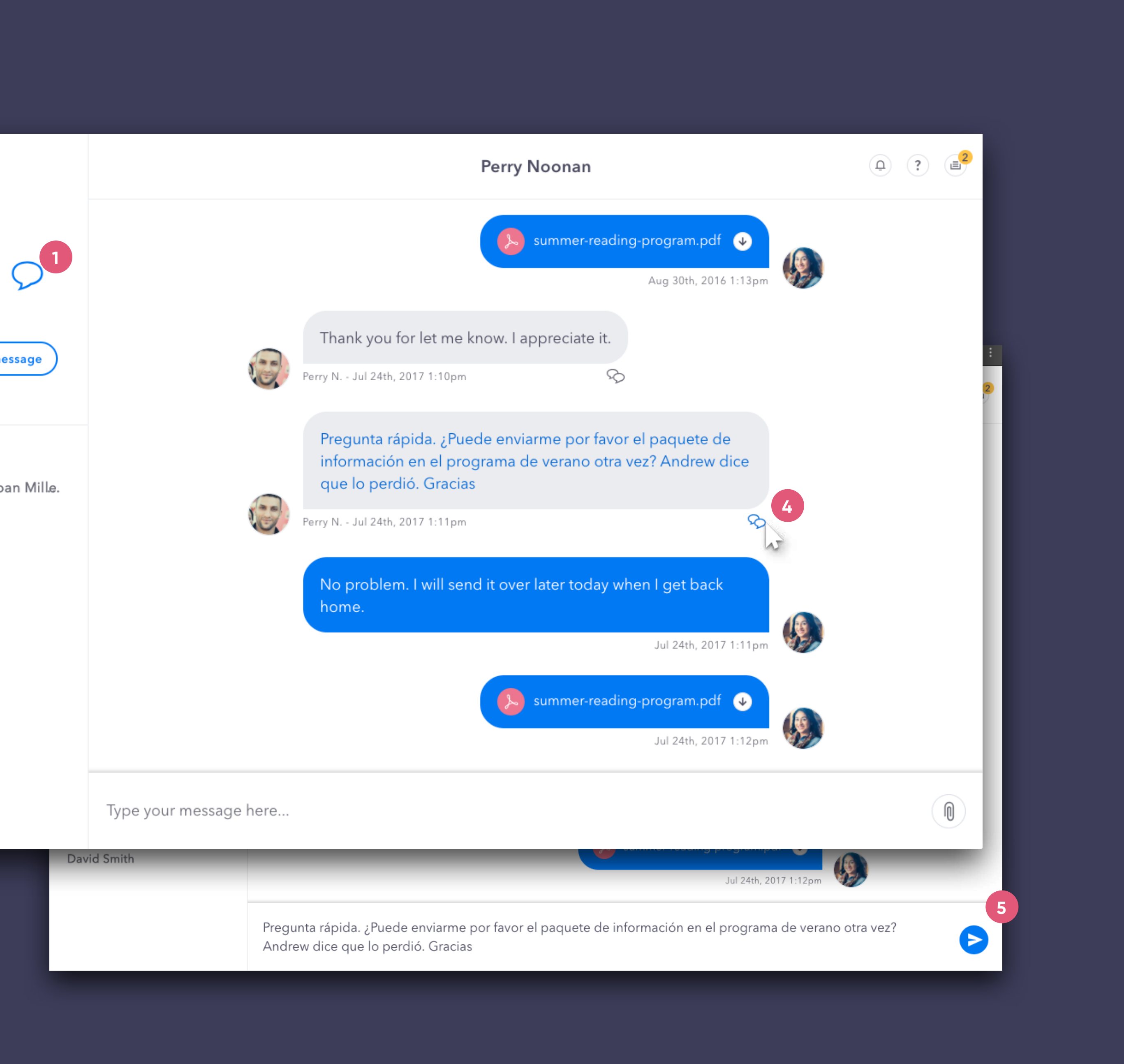

**4**

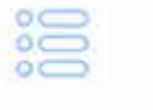

Show All

SCHOOL

Brookside Middle School

CLASSES

Biology

English Literature

Geography

Phys. Ed

School Band

GROUPS +

Book Club

#### **Menú de configuración**

Haga clic en su avatar para ver su configuración.

#### **Foto**

Para subir o cambiar su foto de perfil, haga clic en el avatar grande y siga las instrucciones para subir fotos.

#### **Nombre para mostrar**

Haga clic en su nombre y edítelo como desee que aparezca en la aplicación.

#### **Información de contacto**

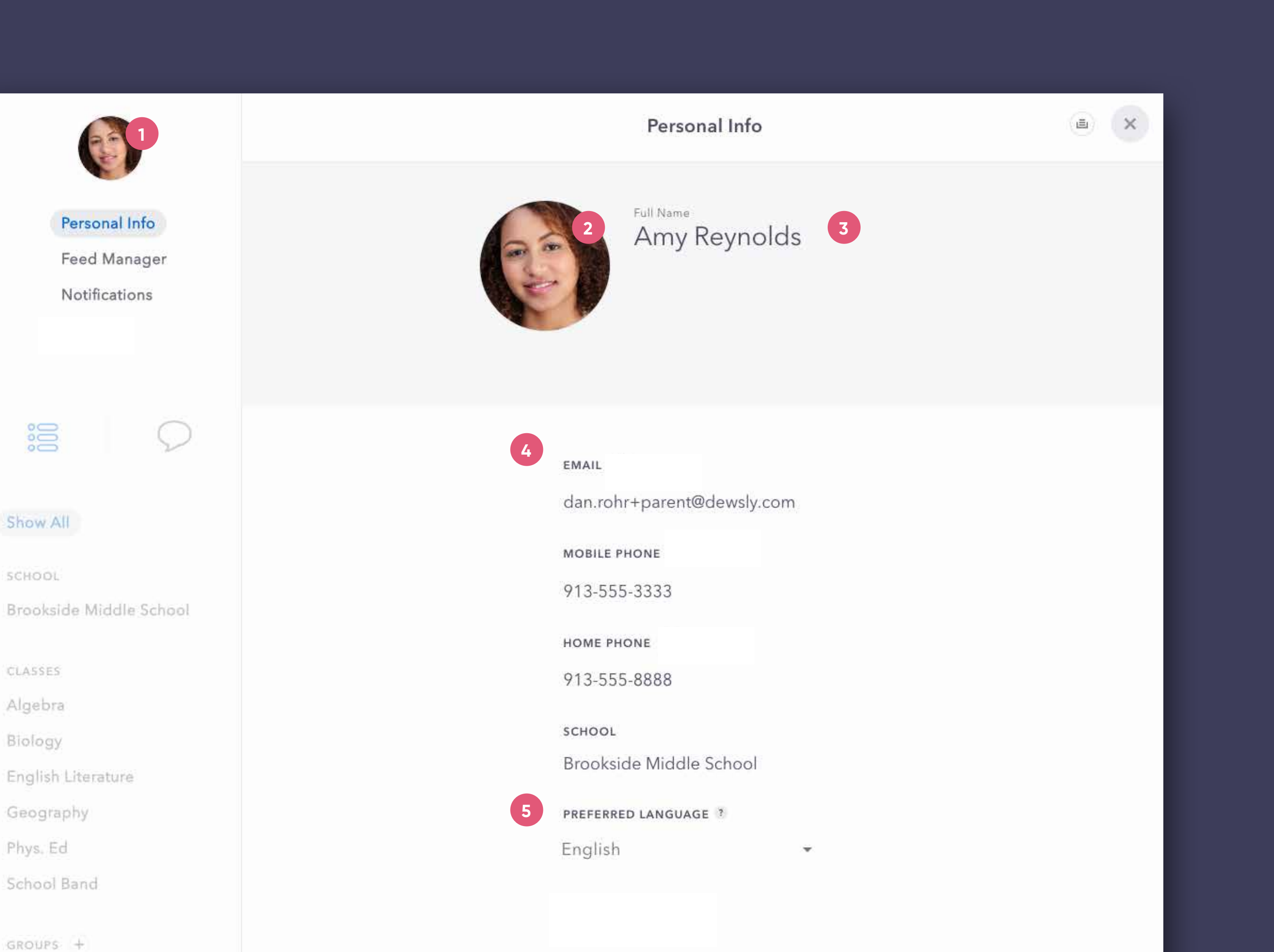

La información de contacto y los datos demográficos de la persona provienen de su SIS; los usuarios no pueden actualizar la información de contacto desde la aplicación de comunicaciones.

#### **Preferencia de idioma**

Elija el idioma de su preferencia para recibir avisos y mensajes directos traducidos.

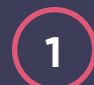

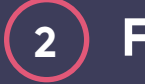

**3**

**4**

**5**

# **Configuración de perfil** Información personal

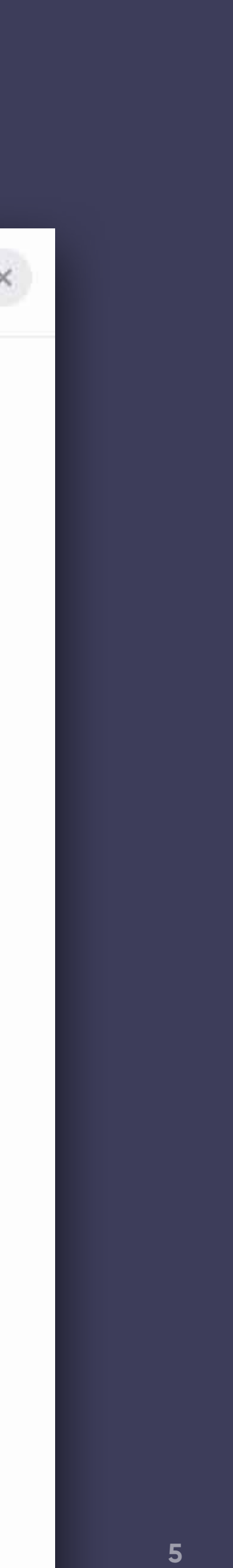

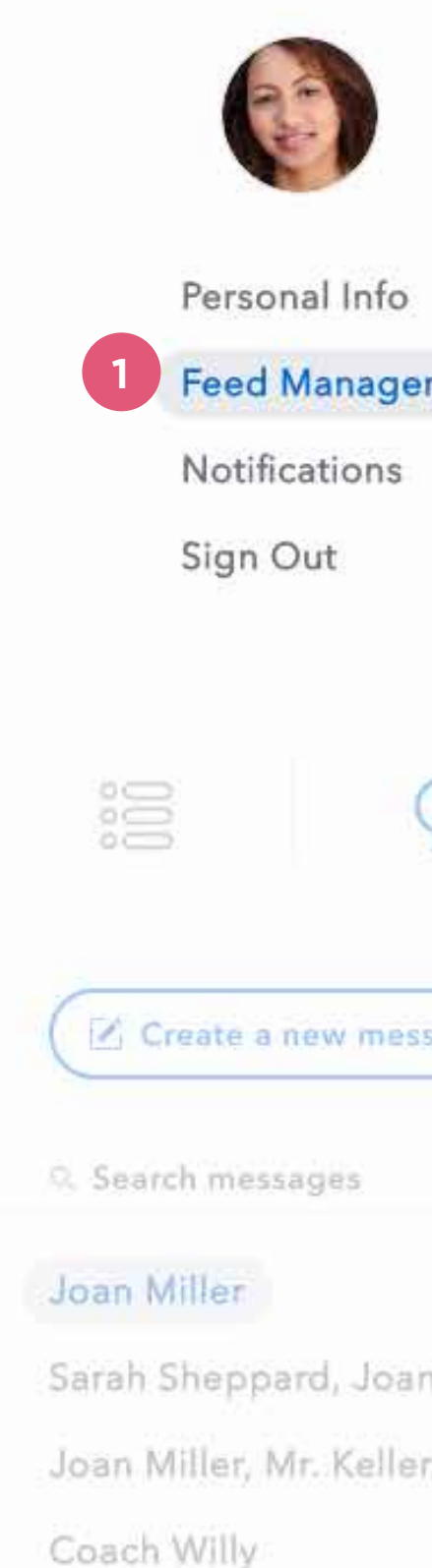

Mrs. Butler

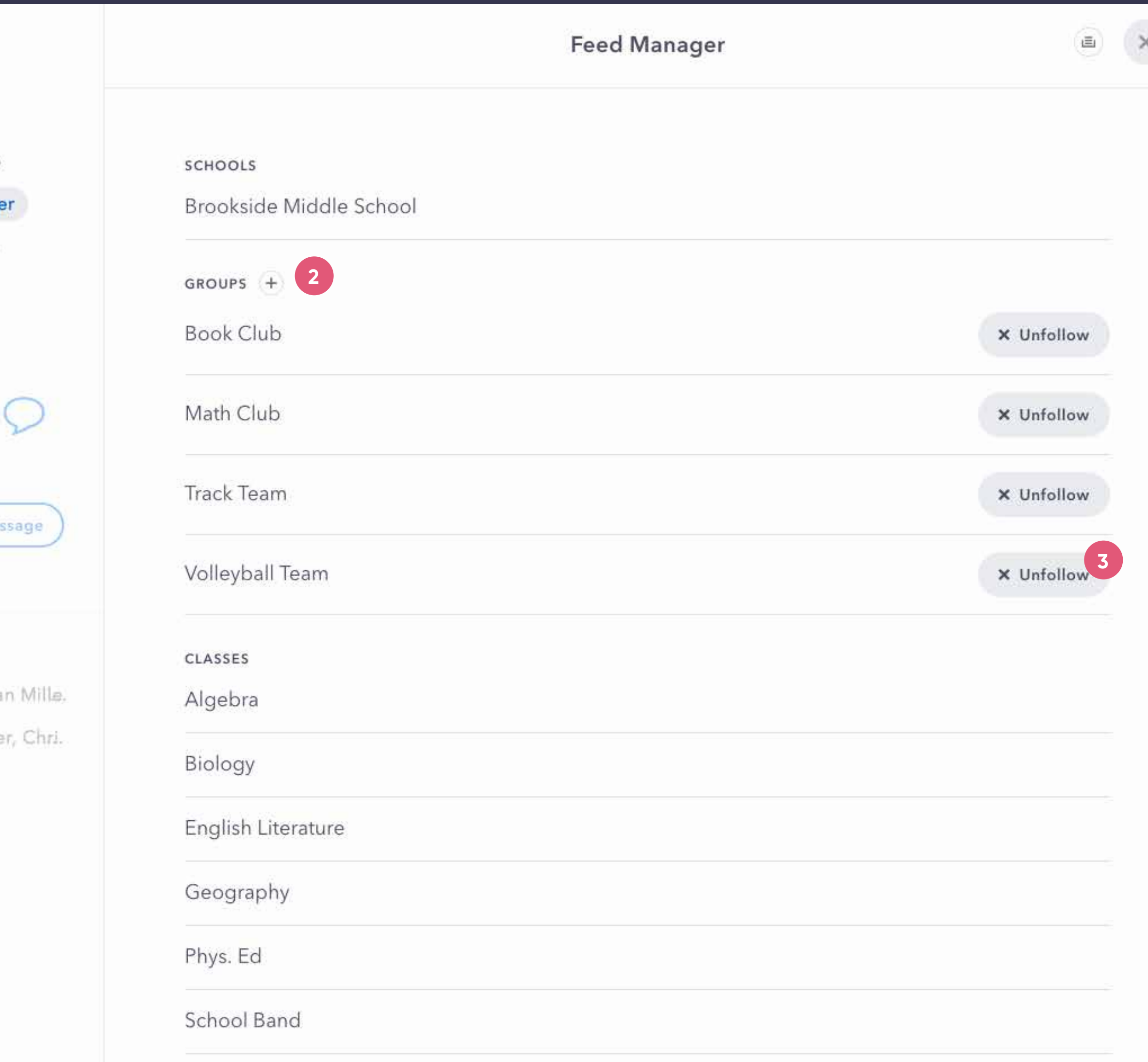

# Configuración de perfil | Administrador del canal

#### **Administrador del canal**

El siguiente elemento de la configuración de perfil es el Administrador del canal (Feed Manager). Con esta función, puede editar el contenido que aparece en la sección de anuncios y las notificaciones que recibe.

#### **Agregar**

Para comenzar a seguir un grupo nuevo, haga clic en el signo más (+) para buscar entre los grupos públicos de su distrito.

#### **Dejar de seguir**

Para dejar de seguir un grupo, haga clic en el botón "Unfollow" (Dejar de seguir).

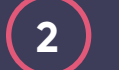

 $\begin{pmatrix} 1 \end{pmatrix}$ 

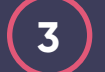

**6**

# Configuración de perfil | Avisos

#### **Configuración de avisos**

 $\begin{pmatrix} 1 \end{pmatrix}$ 

¿Solo quiere recibir ciertos tipos de avisos por teléfono o correo electrónico? Aquí podrá marcar y desmarcar las casillas para modificar en detalle esta función. Dependiendo de la integración de su distrito, es posible que ciertas alertas automáticas no estén disponibles.

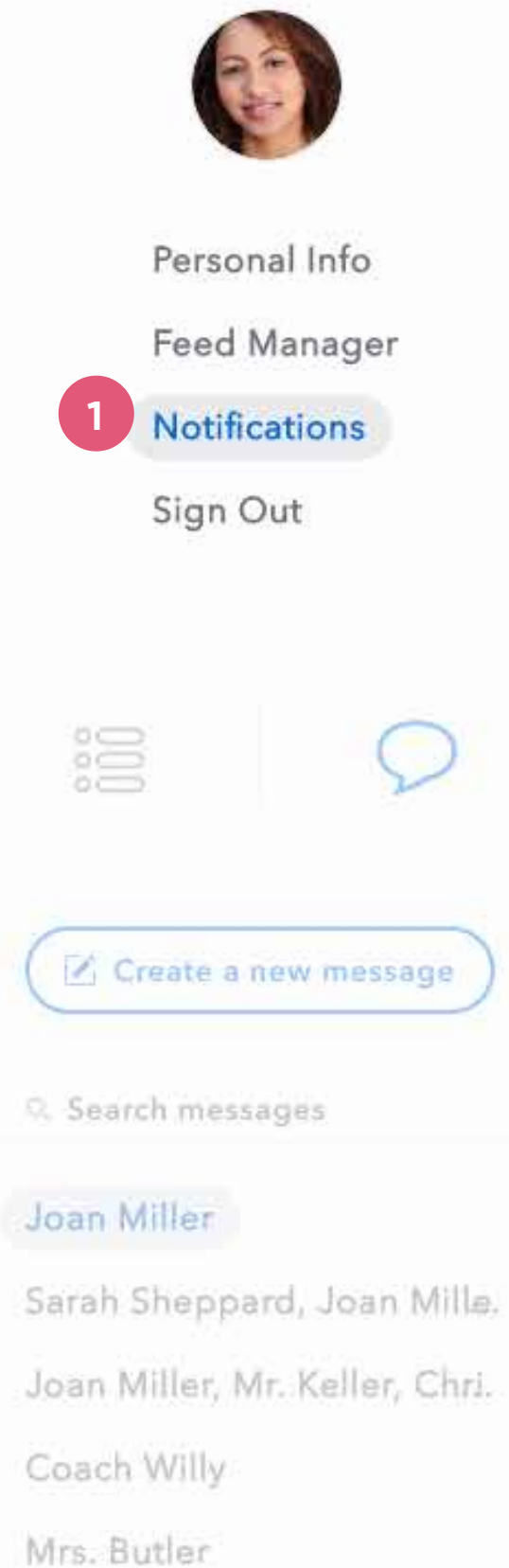

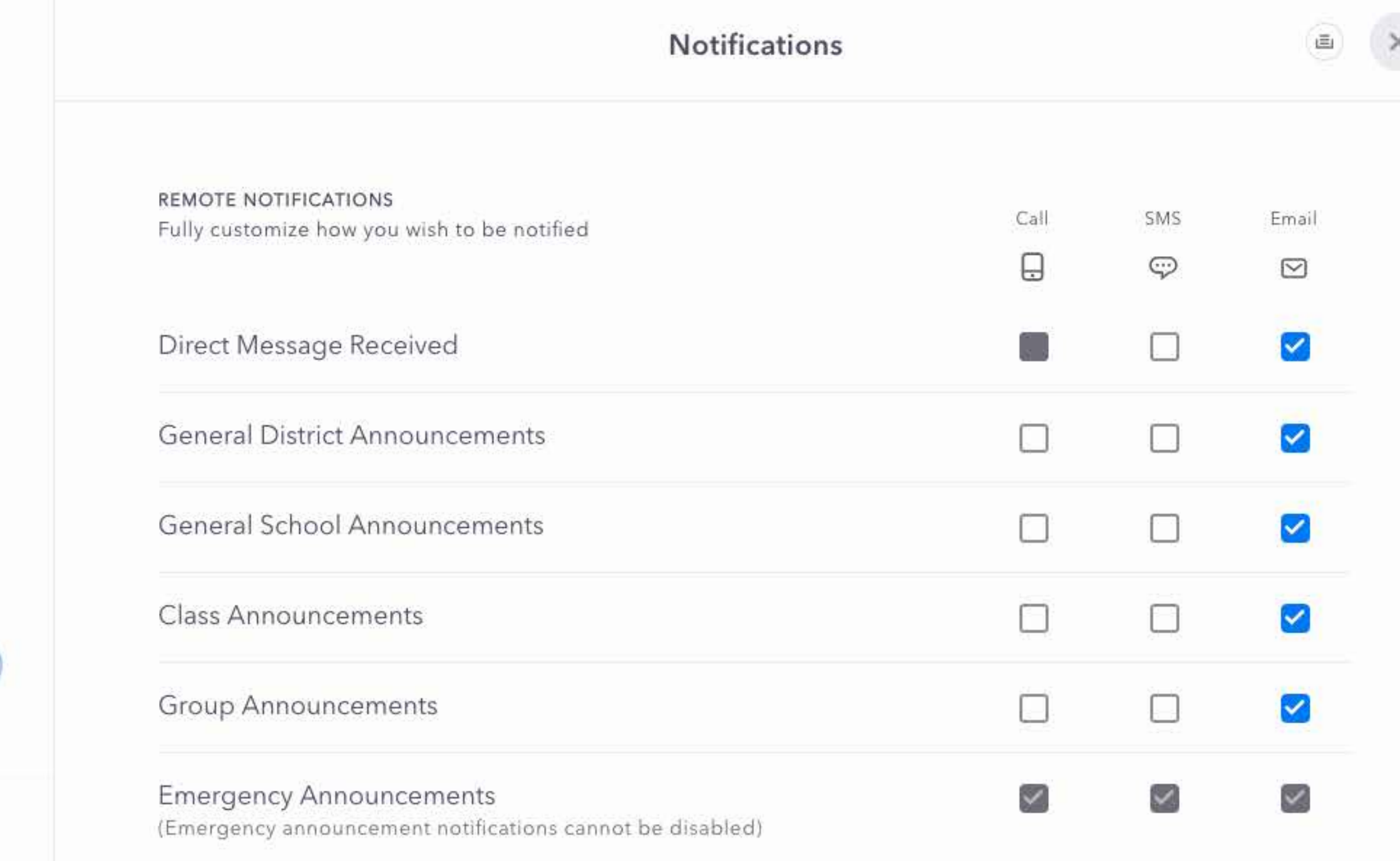

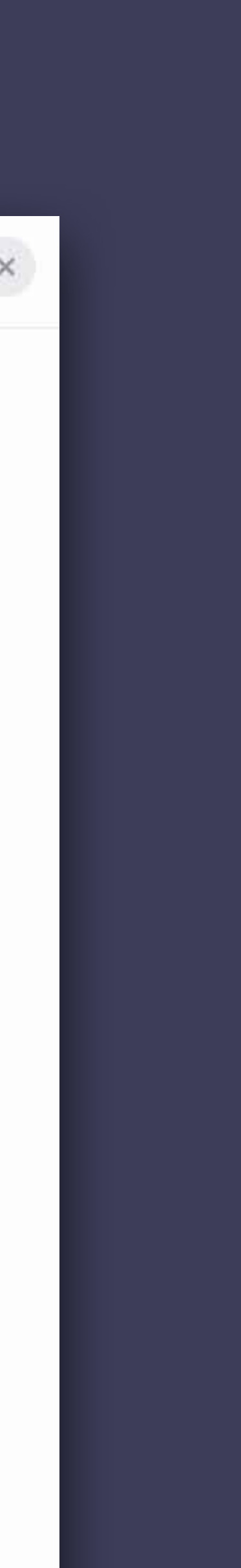

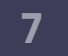

#### **Alerta de actividades**

Explore el Panel de actividades haciendo clic en el ícono de la campana.

#### **Panel de actividades**

Al igual que otras aplicaciones de redes sociales, el Panel de actividades le muestra una vista general de las actividades relacionadas con su cuenta. Haga clic en el elemento de la lista de actividades para ver el anuncio o mensaje directo específico.

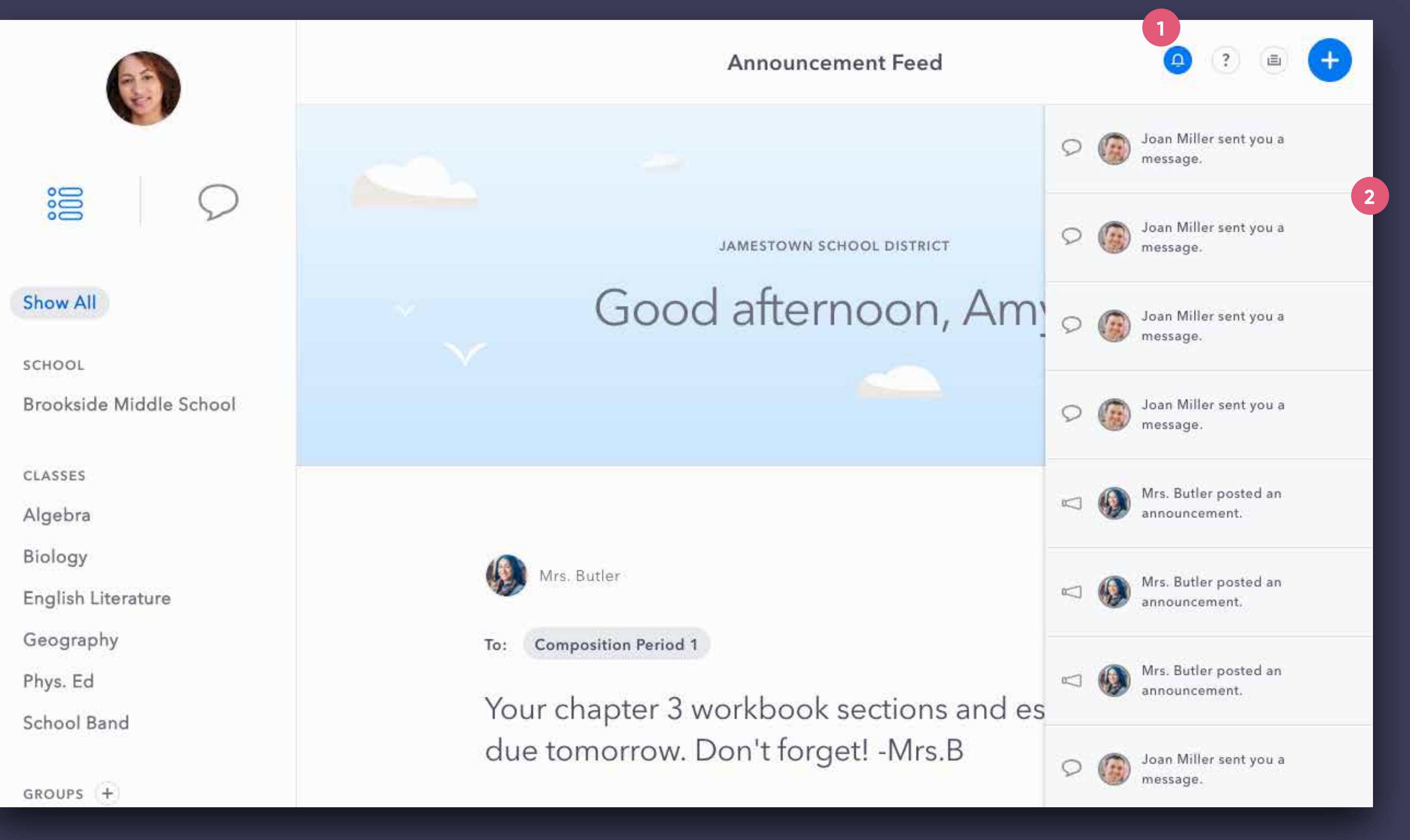

## **Actividades**

#### $(1)$

 $\left( 2\right)$